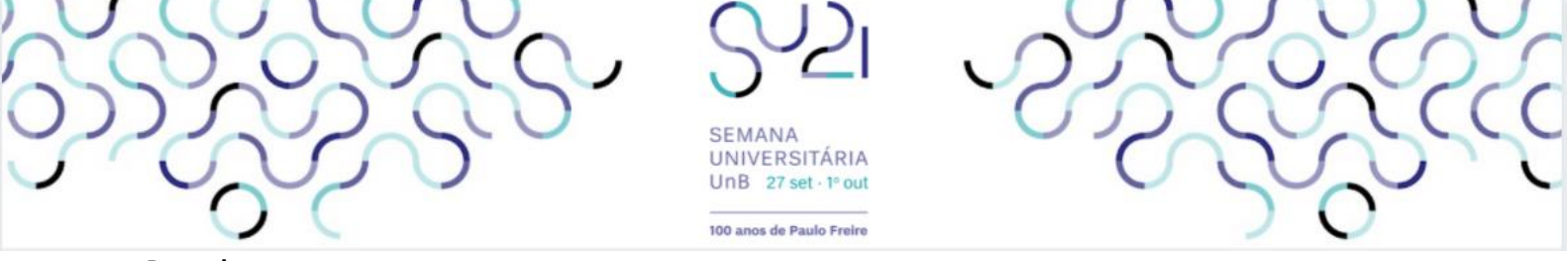

**Prezados,** 

Hoje, iniciamos a Semana Nacional de Educação em Equilíbrio Trabalho-Família, iniciativa do Ministério da Mulher, da Família e dos Direitos Humanos (MMFDH), em parceria com a Semana Universitária - Edição 2021 da Universidade de Brasília (UnB).

De 27 a 29 de setembro, serão realizadas cinco mesas redondas sobre o tema, com transmissão pelas redes sociais do MMFDH e da UnB.

## **PROGRAMAÇÃO**

1.Trabalho e família: implicações para o bem-estar, desempenho no trabalho e funcionamento familiar Data: 27 de setembro, das 14h às 16h

2.Oportunidades de aprendizagem na pandemia da COVID-19 e teletrabalho: competências profissionais na promoção do equilíbrio trabalhofamília

Data: 28 de setembro, das 10h às 12h

3.Políticas públicas para o Enriquecimento/Conciliação trabalho-família: oportunidades e desafios Data: 28 de setembro, das 14h às 16h

4.A atuação dos stakeholders em políticas públicas para a relação trabalho-família: diálogos e cooperação Data: 29 de setembro, das 10h às 12h

5.Enriquecimento/conciliação trabalho-família: relato de experiências Data: 29 de setembro, das 14h às 16h

Todas as mesas serão transmitidas pelo YouTube, mas para receber certificado de participação é necessário estar inscrito e registrar frequência durante o evento.

Para realizar sua inscrição, cadastre-se no sistema SIGAA, acesse a lista de atividades gerais e busque as mesas ofertadas. Se preferir, verifique no tutorial abaixo o passo a passo para a inscrição.

## **ATENÇÃO:**

A plataforma hospeda todas as atividades acadêmicas da UnB e devido à quantidade de acessos poderá apresentar lentidão (acompanhe pela barra de status de carregamento do site).

## **Passo a passo para a inscrição:**

1) Acesse o SIGAA no link <https://sig.unb.br/sigaa/public/extensao/loginCursosEventosExtensao.jsf>e clique em "**ainda não possuo cadastro!**":

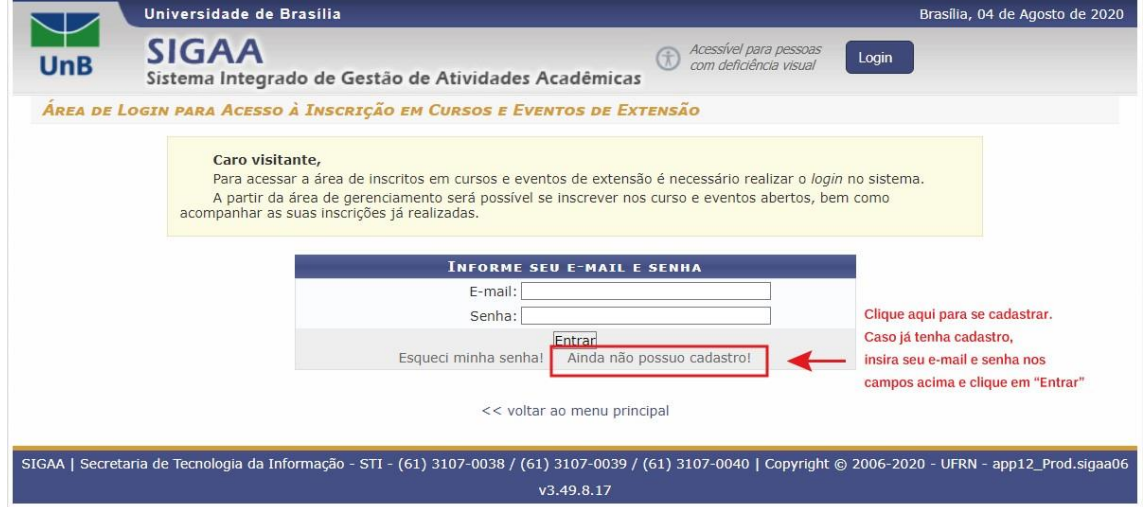

**Imagem 1 – Tela principal de acesso ao sistema SIGAA** 

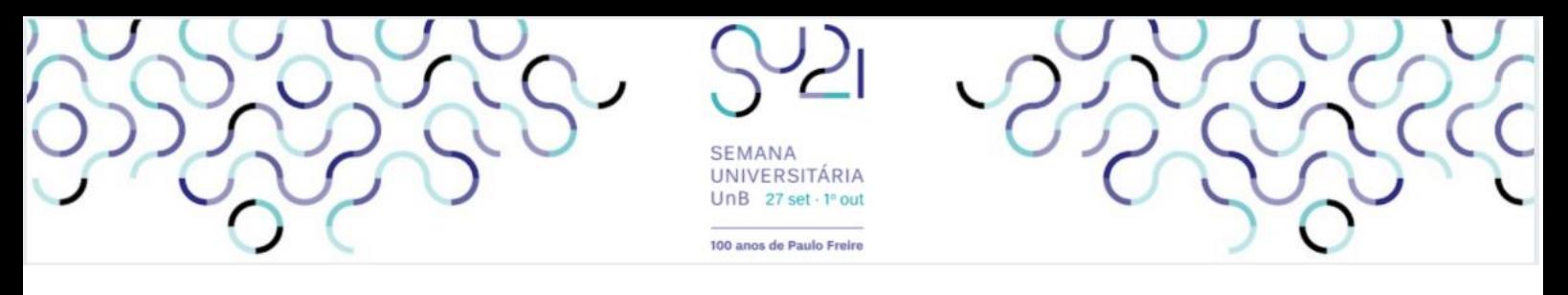

2) Preencha os dados solicitados:

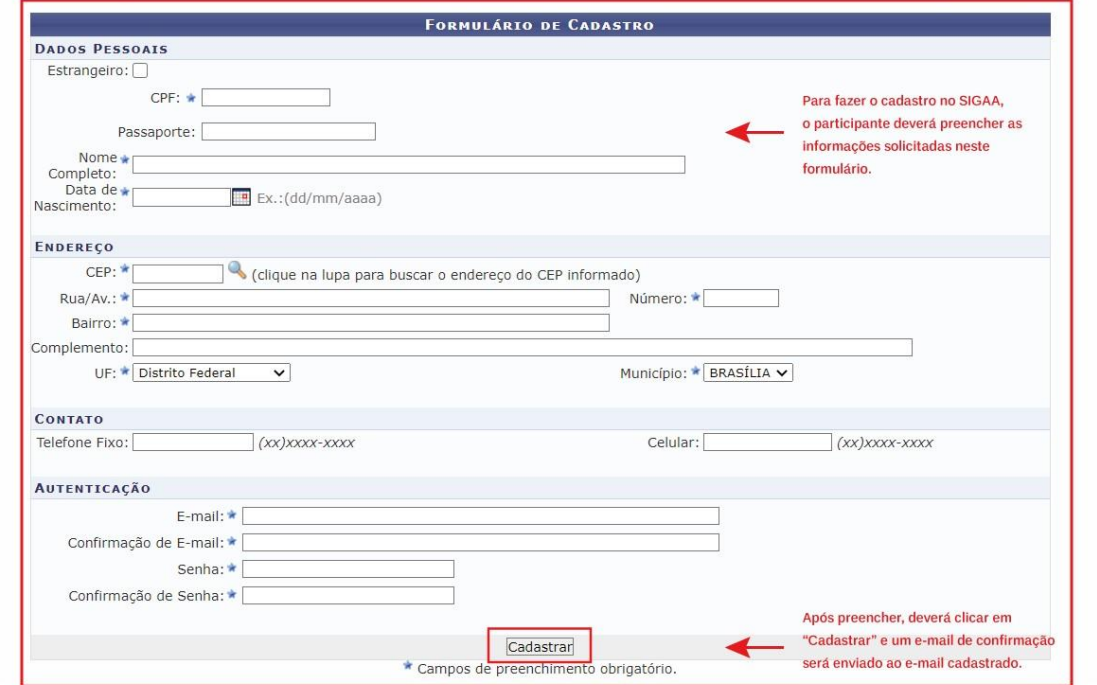

**Imagem 2 – Tela de Formulário de Cadastro** 

3) Após receber o e-mail com a confirmação do cadastro e clicar no link enviado, acesse o sistema com o e-mail e a senha informados:

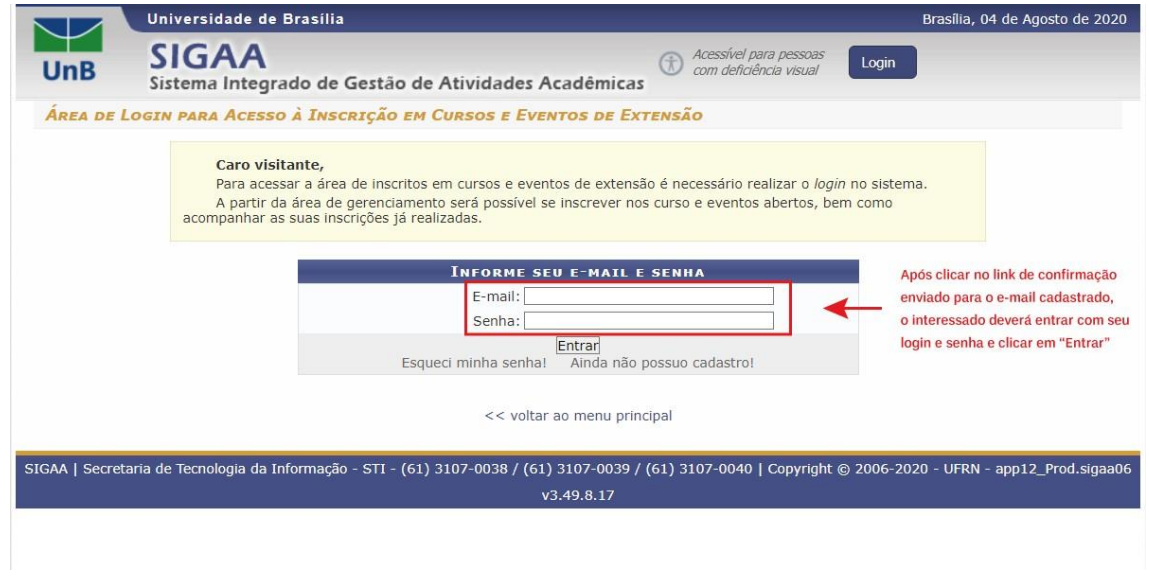

**Imagem 3 – Tela principal de acesso ao sistema SIGAA** 

4) Após realizar o acesso, clique na área de "Cursos e Eventos Abertos" e busque a atividade de seu interesse. Clicando no ícone da "seta verde", é possível se inscrever na ação.

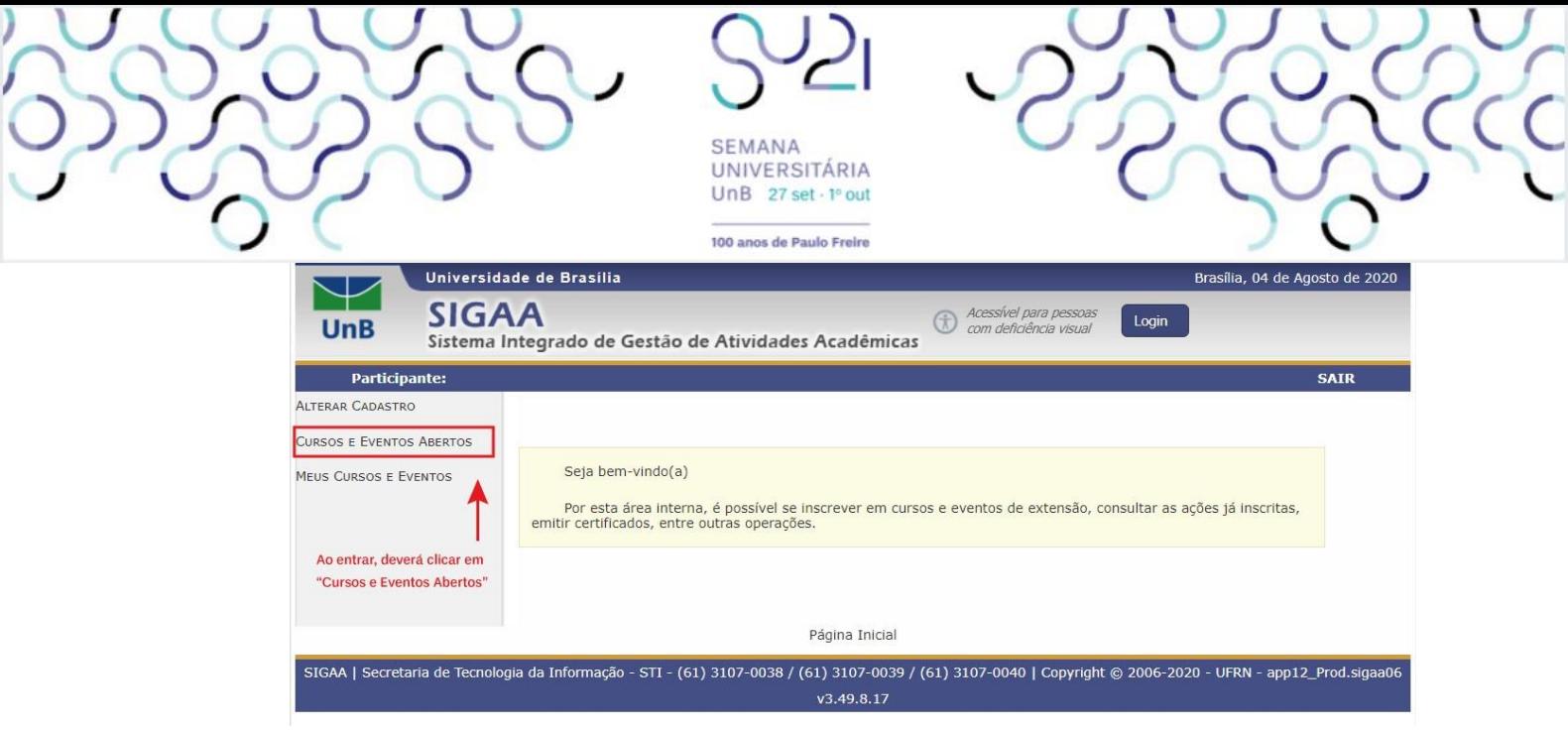

**Imagem 4 – Tela de acesso a "Cursos e Eventos Abertos"** 

**Obs.:** O carregamento das atividades em aberto pode demorar. Não feche a página.

5) Após o carregamento das atividades com inscrições abertas, para localizar as mesas de seu interesse, sugere-se utilizar preferencialmente o atalho Ctrl+F (no Google Chrome) ou a ferramenta de busca do próprio site:

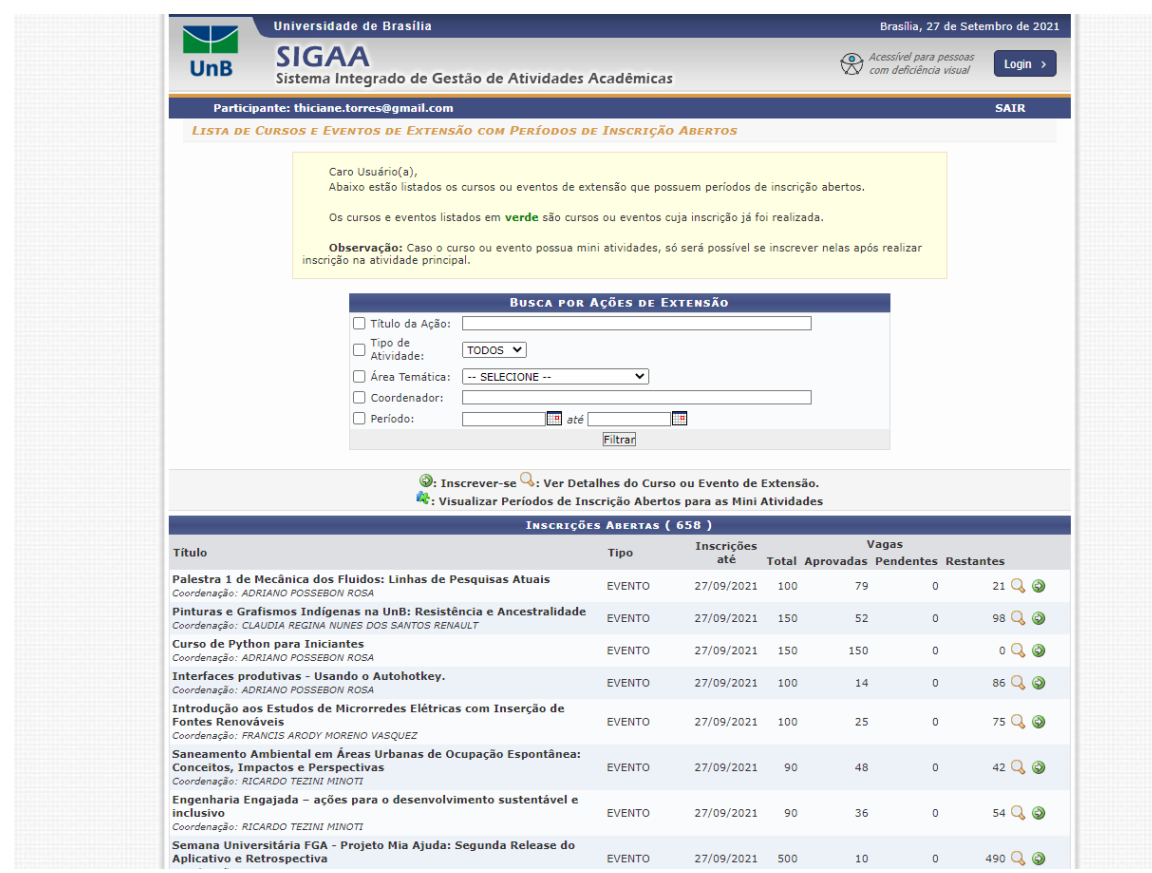

**Imagem 5 – Tela de consulta às atividades disponíveis** 

Clicando no atalho, ao aparecer a caixa de busca, digite o nome da mesa de interesse. *Ex: Mesa 1 - Trabalho e Família: Implicações para o Bem-Estar, Desempenho no Trabalho e Funcionamento Familiar.*

|                                                                                                    |         | <b>SEMANA</b><br>UNIVERSITÁRIA<br>UnB 27 set . 1º out |    |     |                |         |                                                       |
|----------------------------------------------------------------------------------------------------|---------|-------------------------------------------------------|----|-----|----------------|---------|-------------------------------------------------------|
|                                                                                                    |         | 100 anos de Paulo Freire                              |    |     |                |         |                                                       |
| CursosEventosExtensao.jsf                                                                                                    |         |                                                       |    |     |                |         |                                                       |
| CONTRATIONAL COURS TIMITERS NATIONAL<br>Mesa-redonda: A América Latina existe? Diálogos com Darcy Ribeiro<br>desde a Universidade de Brasília<br>Coordenação: FLAVIA LESSA DE BARROS                                         | EVENTO: | 27/09/2021 200                                        |    | 84  | $\circ$        | 116 2 0 | o e Funcionamento Familiar. 1/1<br>$\wedge$ $\vee$    |
| Acervos raros e as universidades: possibilidades para ensino, pesquisa<br>e extensão<br>Coordenação: RAPHAEL DIEGO GREENHALGH                                                                                                | EVENTO  | 27/09/2021 150                                        |    | 107 | $\circ$        | 43QQ    | $Ctrl + F$<br>digite o nome da mesa<br>para localizar |
| A terna fúria dos saberes: novos olhares sobre a política indígena e<br>indigenista frente o descaso e omissão do governo para com os povos<br>indígenas diante da pandemia da Covid-19<br>Coordenação: STEPHEN GRANT BAINES | EVENTO  | 27/09/2021 100                                        |    | 30  | $\circ$        | 70QQ    |                                                       |
| Vacinação: da variola à COVID-19<br>Coordenação: CARINE ROYER                                                                                                    | EVENTO  | 27/09/2021 450                                        |    | 0   | 182            | 450 Q @ |                                                       |
| Conhecendo o Transtorno de Déficit de Atenção e Hiperatividade<br>Coordenação: BARBARA EVELLINE DA SILVA BANDEIRA                                                                                                    | EVENTO  | 27/09/2021 1000                                       |    | 355 | $\circ$        | 645QQ   |                                                       |
| Trabalho e Família: Implicações para o Bem-Estar, Desempenho no<br>Trabalho e Funcionamento Familiar.<br>Coordenação: FRANCISCO ANTONIO COELHO JUNIOR                                                                        | EVENTO  | 27/09/2021 1000                                       |    | 39  | $\Omega$       | 961QQ   | Clique na "seta verde"<br>para se inscrever           |
| A Krilltech e a Agricultura: Plantando Nanotecnologia para Colher<br>Dignidade<br>Coordenação: TAIZE CARVALHO SANTOS                                                                                                    | EVENTO  | 27/09/2021 200                                        |    | 55  | $\circ$        | 145Q@   |                                                       |
| Setor Criativo e Sustentável Sul - Desafios e Potencialidades do<br>Território como roteiro Turístico do Distrito Federal<br>Coordenação: LIVIA CRISTINA BARROS DA SILVA WIESINIESKI                                         | EVENTO  | 27/09/2021 300                                        |    | 11  | $\mathbb{D}$   | 289 Q @ |                                                       |
|                                                                                                    |         |                                                       |    |     |                |         |                                                       |
| Personalize sua rotina semanal pela plataforma Canval<br>Coordenação: FERNANDA CARDOSO DA SILVA                                                                                                    | EVENTO  | 27/09/2021                                            | 25 | 25  | $\overline{0}$ | 0QQ     |                                                       |

**Imagem 6 – Exemplo de tela de consulta às atividades disponíveis pelo nome da mesa**

 $\sum_{i=1}^{n}$ 

6) Ao escolher a atividade, clique na "seta verde" para iniciar o processo de inscrição. Você será direcionado à página abaixo e deverá preencher os campos solicitados:

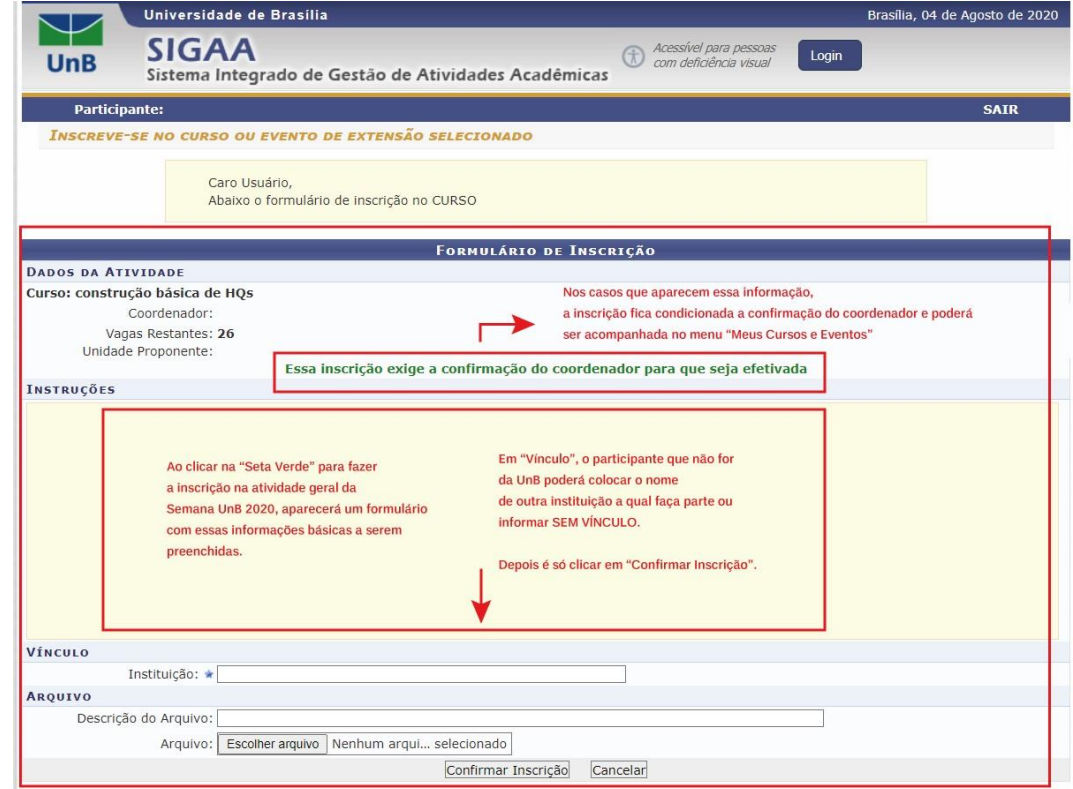

**Imagem 7 – Tela de formulário de inscrição em ação geral** 

7) Pronto, você está inscrito na mesa redonda escolhida! Repita o mesmo procedimento para se inscrever nas demais mesas do seu interesse. Caso queira, poderá confirmar/acompanhar o status da sua inscrição ao clicar em "Página Inicial", no final da página, e acessar o menu "Meus Cursos e Eventos":

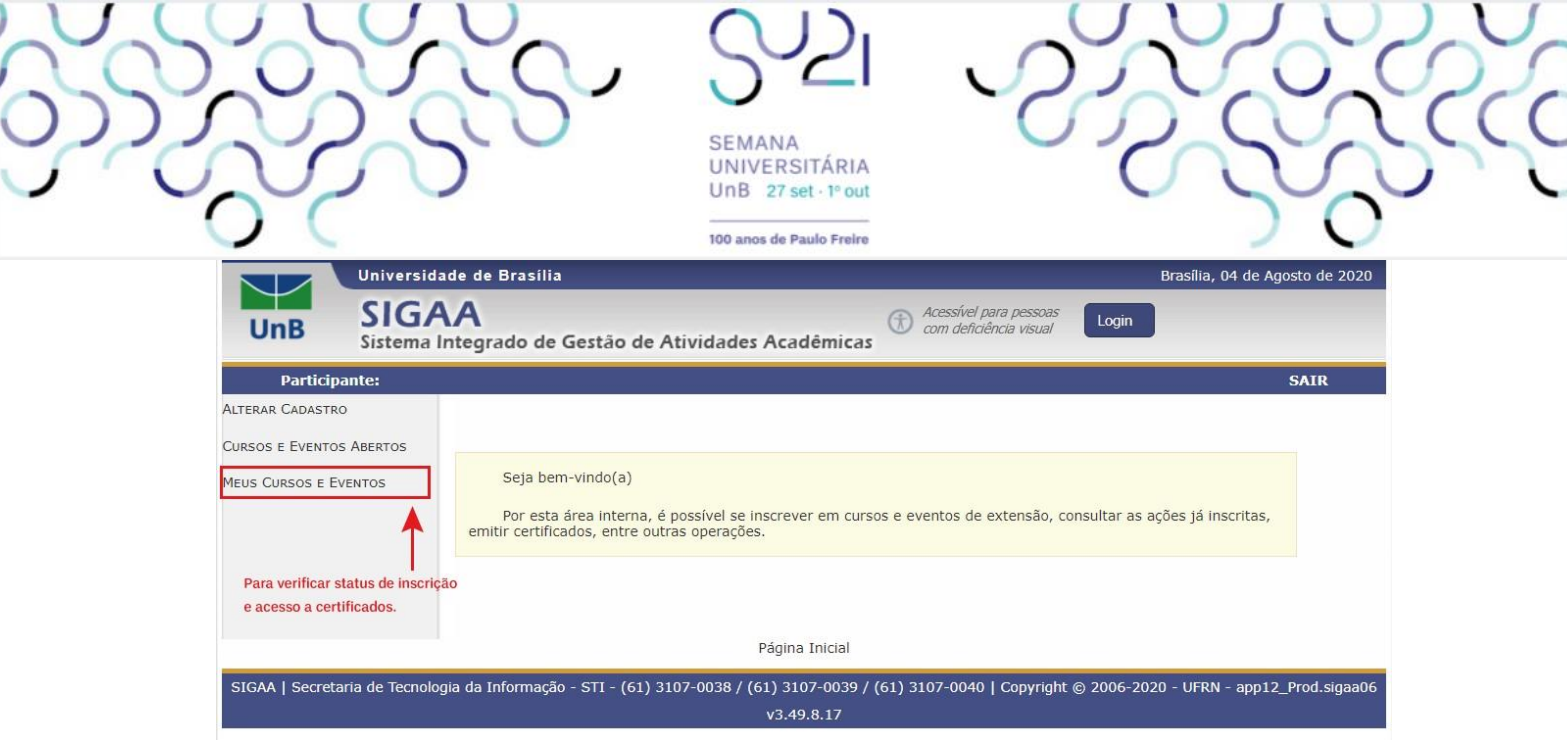

**Imagem 8 – Tela de acesso a "Meus Cursos e Eventos"** 

8) Ao entrar na sua página "Meus Cursos e Eventos" aparecerá uma lista com todas as atividades inscritas do participante e a informação do "Status de Inscrição". Ao clicar na "Seta Verde" ele poderá ter acesso aos seus certificados, quando a atividade estiver encerrada e o coordenador da ação tiver lançado a frequência no sistema. Ao final, basta clicar em "Sair".

|                              | Universidade de Brasília                                                                                                    |                                           | Brasília, 04 de Agosto de 2020                                          |                      |                            |  |  |  |  |  |  |
|------------------------------|----------------------------------------------------------------------------------------------------|-------------------------------------------|-------------------------------------------------------------------------|----------------------|----------------------------|--|--|--|--|--|--|
| <b>UnB</b>                   | <b>SIGAA</b><br>Sistema Integrado de Gestão de Atividades Acadêmicas                                                                                                    |                                           | Acessível para pessoas<br>com deficiência visual                        | Login                |                            |  |  |  |  |  |  |
|                              |                                                                                                    |                                           |                                                                         |                      | $(x)$ fechar mensagens     |  |  |  |  |  |  |
| <b>Participante:</b>         |                                                                                                    |                                           |                                                                         |                      | <b>SAIR</b>                |  |  |  |  |  |  |
| <b>MEUS CURSOS E EVENTOS</b> |                                                                                                    |                                           |                                                                         |                      |                            |  |  |  |  |  |  |
|                              | Caro Usuário,<br>Abaixo estão listadas suas inscrições realizadas nos cursos ou eventos oferecidos pela UnB.<br>Por padrão são mostradas apenas as inscrições realizadas no último ano. Mas é possível procurar<br>inscrições mais antigas.<br>Nesta área o participante poderá<br><b>BUSCAR INSCRIÇÕES</b><br>ver o status da inscrição e, ao clicar<br>Período da Inscrição:<br>até 04/08/2020<br>HE<br>04/08/2019 |                                           |                                                                         |                      |                            |  |  |  |  |  |  |
|                              |                                                                                                    |                                           | na Seta Verde, poderá acessar o<br>certificado, caso esteja disponível. |                      |                            |  |  |  |  |  |  |
|                              |                                                                                                    | : Acessar Inscrição                       |                                                                         |                      |                            |  |  |  |  |  |  |
|                              |                                                                                                    | MINHAS INSCRIÇÕES EM CURSOS E EVENTOS (1) |                                                                         |                      |                            |  |  |  |  |  |  |
| Título                       |                                                                                                    |                                           | <b>Tipo</b>                                                             | Data da<br>Inscrição | <b>Status</b><br>Inscrição |  |  |  |  |  |  |
| Nome da Atividade            |                                                                                                    |                                           | <b>EVENTO</b>                                                           | 03/08/2020           | <b>APROVADO</b>            |  |  |  |  |  |  |
|                              |                                                                                                    | Página Inicial                            |                                                                         |                      |                            |  |  |  |  |  |  |
|                              | SIGAA   Secretaria de Tecnologia da Informação - STI - (61) 3107-0038 / (61) 3107-0039 / (61) 3107-0040   Copyright @ 2006-2020 - UFRN - app12 Prod.sigaa06                                                                                                    | v3.49.8.17                                |                                                                         |                      |                            |  |  |  |  |  |  |

**Imagem 9 – Tela de acesso aos cursos e eventos em que o usuário efetuou inscrição ne de acesso aos certificados disponíveis para download.** 

## **Dúvidas frequentes:**

1. **Me inscrevi no SIGAA. Como faço para assistir à atividade?** As mesas-redondas referentes às ações da Semana Nacional de Equilíbrio Trabalho-Família serão inteiramente virtuais em transmissão ao vivo. O participante deverá **acessar os canais do [YouTube Semana Universitária UnB](https://www.youtube.com/c/SemanaUnBSala04) (Sala 04) ou [Mulher,](https://www.youtube.com/channel/UCPX1o9TwU4QoTWbDe7Moucg)  [Família e Direitos Humanos](https://www.youtube.com/channel/UCPX1o9TwU4QoTWbDe7Moucg)** no horário definido na programação.

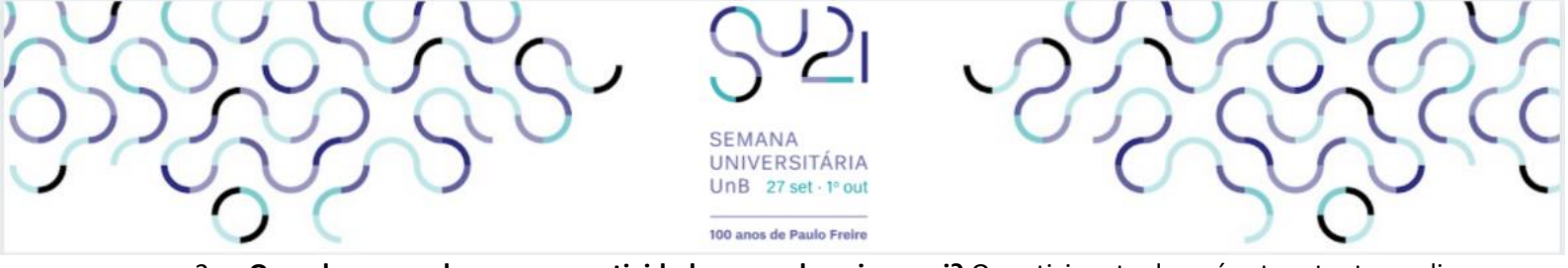

- 2. **Quando vou poder acessar a atividade na qual me inscrevi?** O participante deverá estar atento ao dia e horário que acontecerá a atividade para poder participar ao vivo.
- 3. **Assisti ao vídeo e/ou participei da transmissão ao vivo durante a Semana UnB 2021. Preciso assinar minha frequência?** Sim, você deve comprovar que participou! Só serão certificados os participantes que atestarem a frequência na atividade. Fique atento. Durante os eventos, o coordenador da ação orientará os participantes acerca de como comprovar a participação na ação desenvolvida.
- 4. **Assisti ao vídeo após o período da Semana Universitária 2021. Posso me inscrever e receber o certificado de participação?** Após o período da Semana Universitária, todas atividades continuarão disponíveis para acesso no canal do YouTube, Extensão UnB, conforme orientação do coordenador da atividade, mas **não será possível realizar a inscrição.** Serão certificados apenas aqueles participantes que se inscreverem durante o prazo estabelecido e que comprovarem a participação/frequência por meio de registro indicado pelo coordenador da atividade.

**Dúvidas e informações?**

**Envie e-mail par[a cgctfpe@mdh.gov.br](mailto:cgctfpe@mdh.gov.br) o[u dtedex@gmail.com](mailto:dtedex@gmail.com)**